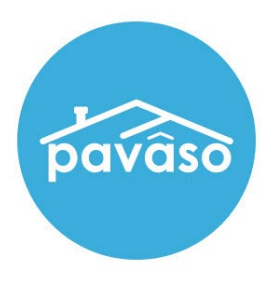

# Multi-Device Closing\* (MDC) Notary Guide

Revised: 4/20/2023

Pavaso, Inc.

### **Table of Contents**

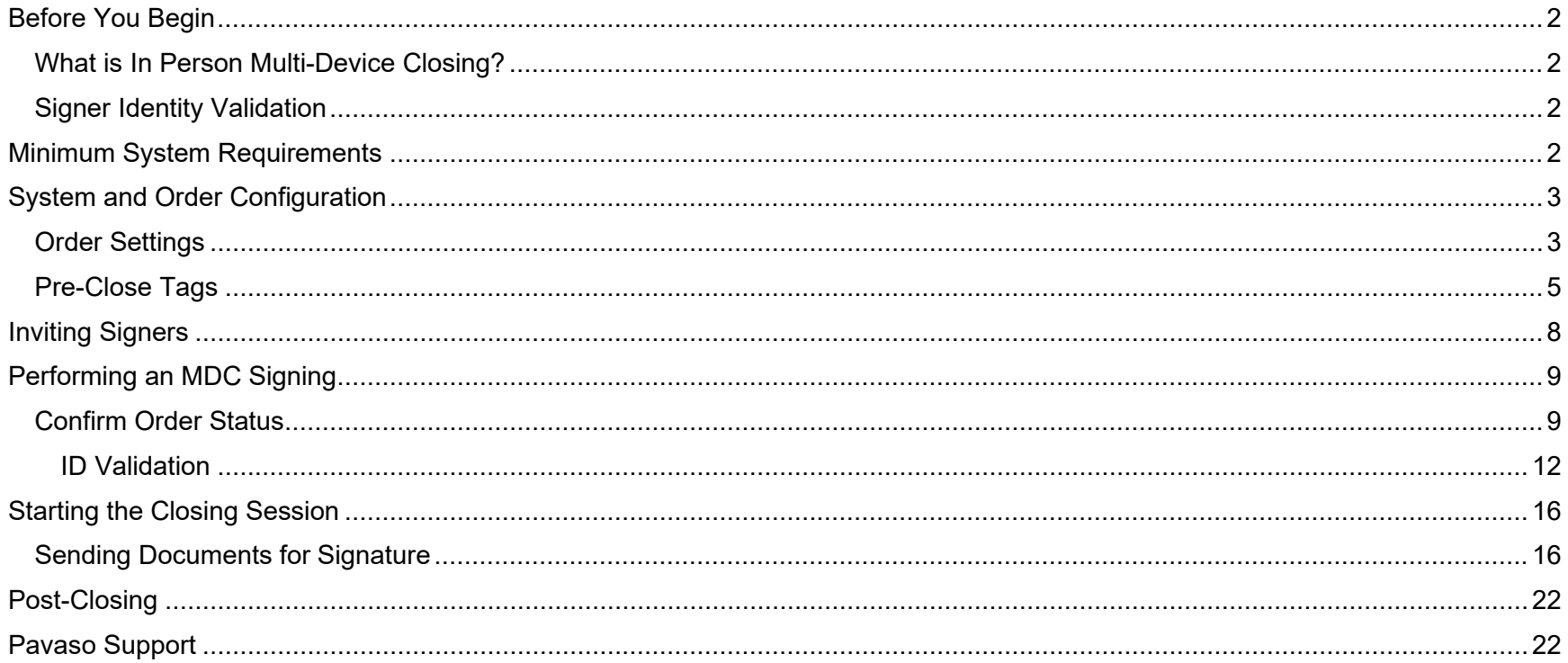

## <span id="page-2-0"></span>**Before You Begin**

### <span id="page-2-1"></span>**What is In Person Multi-Device Closing?**

In Person Multi-Device Closing (MDC) is the act of signing and notarizing documents on separate devices in the same location as the Notary.

### <span id="page-2-2"></span>**Signer Identity Validation**

Identity proofing is used to verify and authenticate the identity of every Signer participating in an MDC session. The following are acceptable forms of identification (ID):

- Government or State Photo ID
- Passport
- Credible Witness(es)
- Personally Known

## <span id="page-2-3"></span>**Minimum System Requirements**

Please refer to<https://pavaso.com/system-requirements/> for current system requirements.

## <span id="page-3-0"></span>**System and Order Configuration**

### <span id="page-3-1"></span>**Order Settings**

MDC must be enabled for your company prior to beginning an MDC transaction. Speak with your Implementation Lead to request this feature be turned on. If you are unsure who to contact, email [implementation@pavaso.com](mailto:implementation@pavaso.com) for assistance.

Access the order from the **Lobby**. Select **Edit** to enter the **Order Details** screen.

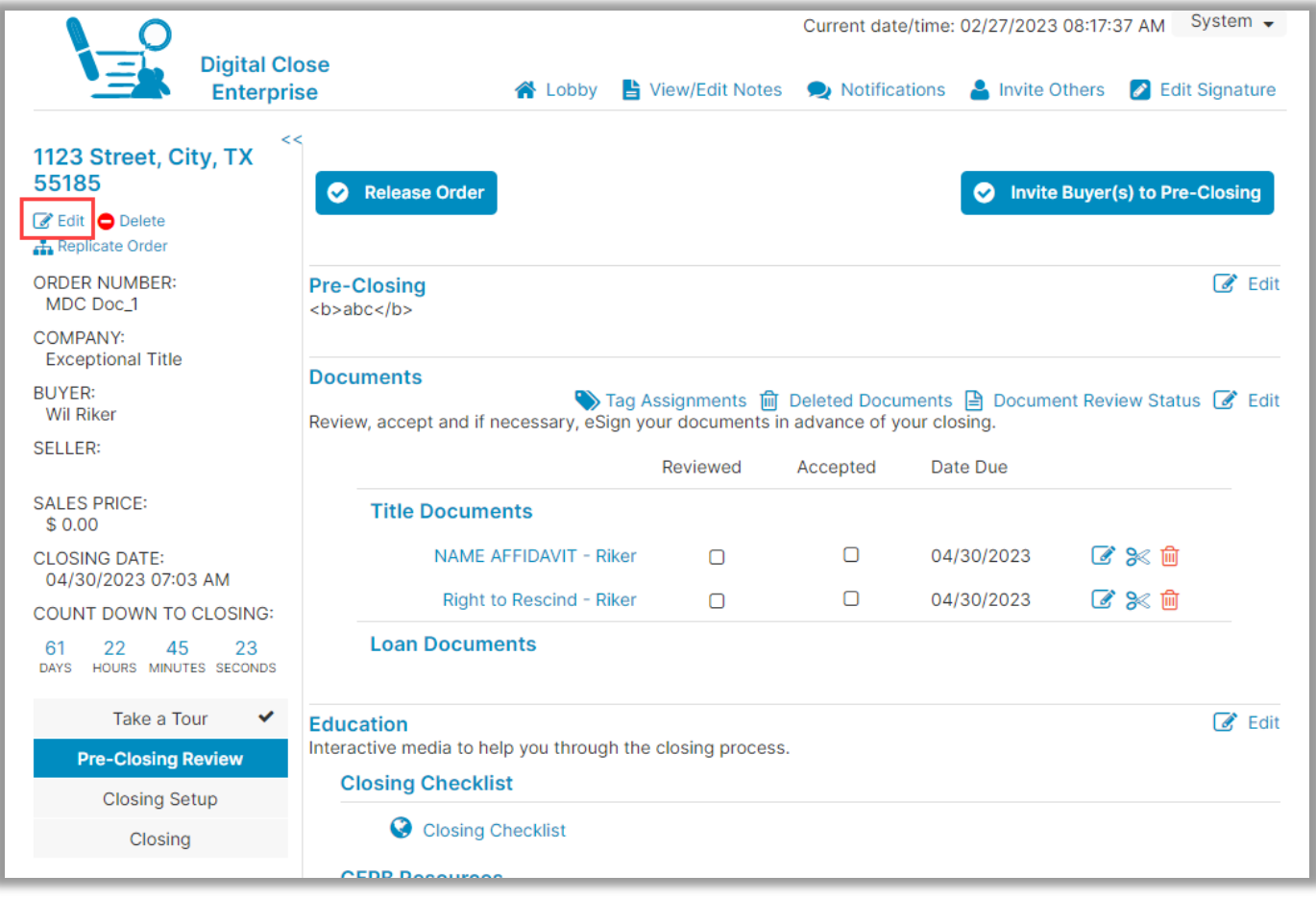

To enable MDC on an individual order, select the **(MDC) Multi-Device Closing** option from the drop-down. This selection must be made for each applicable order.

*Note: Available options in the drop-down menu will differ depending on company configuration.*

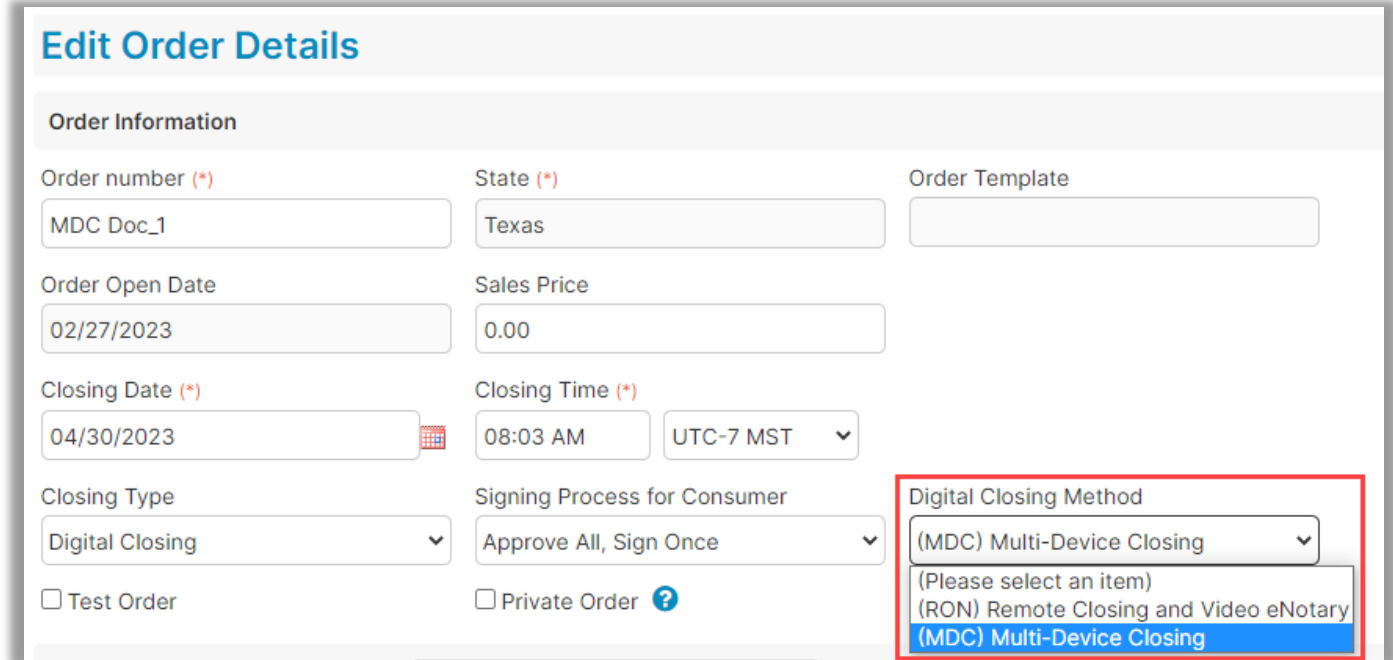

#### Select **Save**.

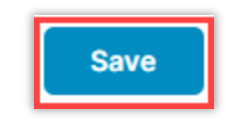

### <span id="page-5-0"></span>**Pre-Close Tags**

If documents can be signed prior to the closing, the **Pre-Closing** setting can be used and tag assignments can be applied. These tags must be completed by the Signer during the Pre-Close Review.

Select **Edit** in the Documents section.

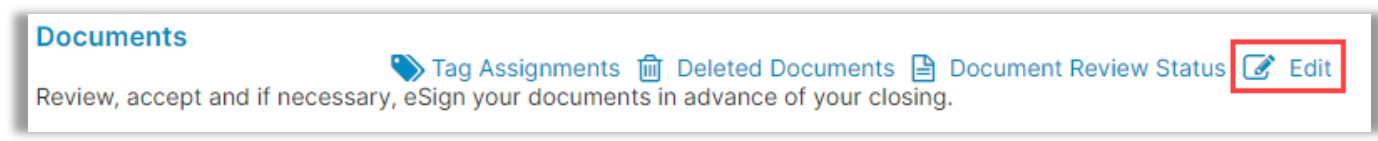

Select document(s) from the drop down that require Pre-Closing signatures.

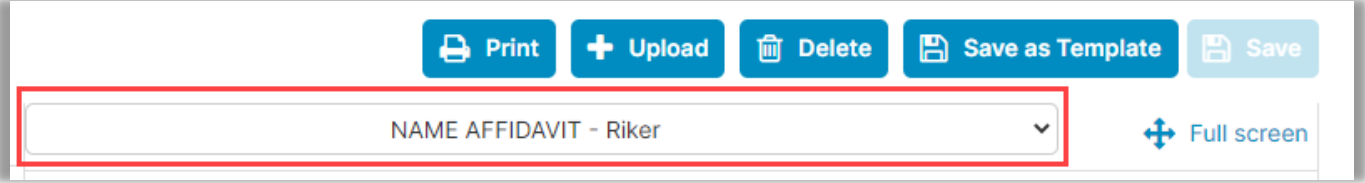

Select the type of tag required for signing, then click on the document to apply it.

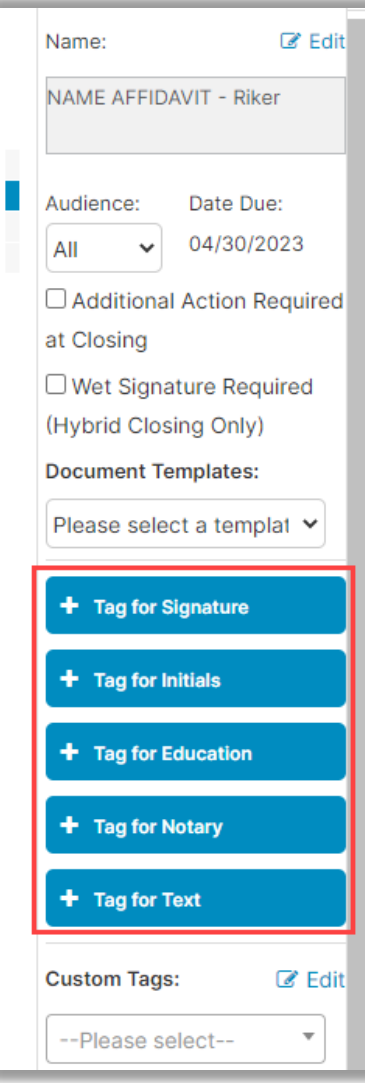

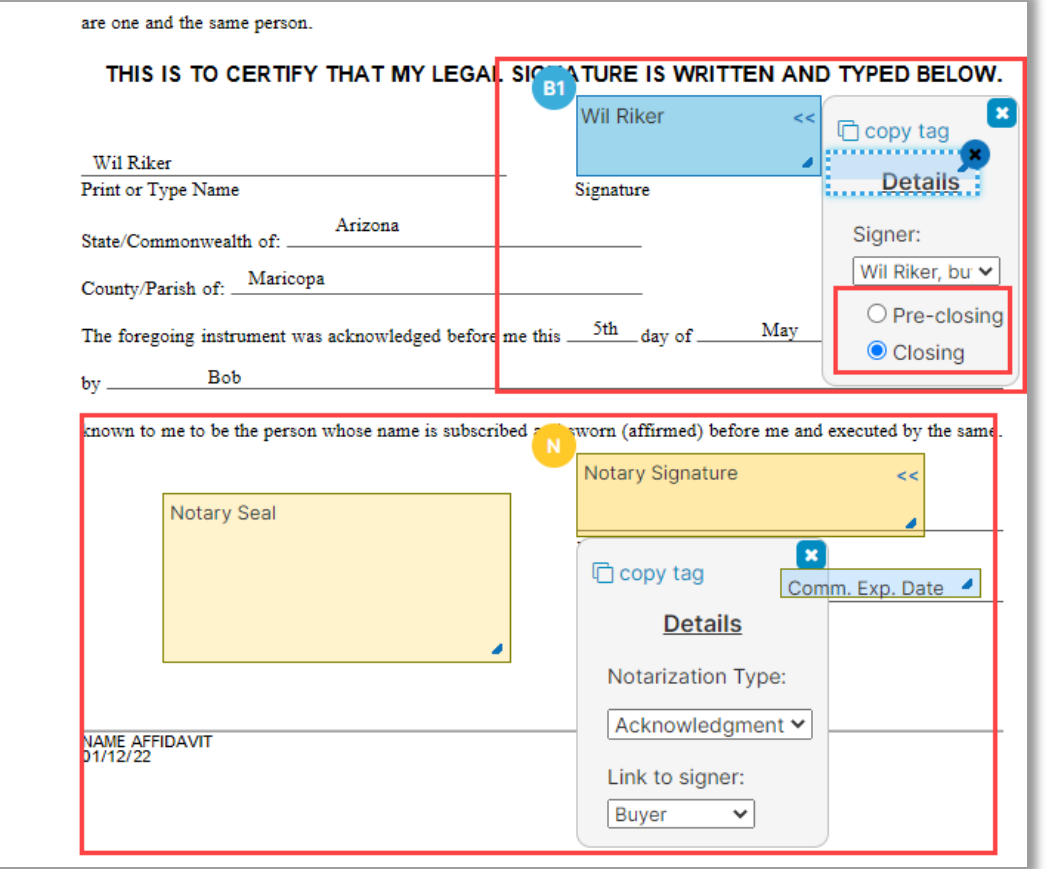

Signer tags can be designated for Pre-Closing or Closing. Documents requiring notarization cannot be signed during Pre-Closing.

Once all tags for a document are placed, select **Save**.

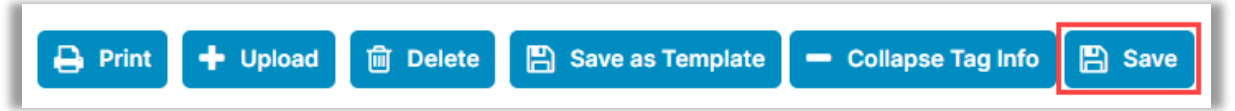

*Note: Select any other documents from the drop-down menu that require tags. Once all documents have been tagged, select Back.*

## <span id="page-8-0"></span>**Inviting Signers**

Once configuration is complete, you can invite the Signers to the order to review their documents. Selecting the **Invite Buyer(s) to Pre-Closing** button sends the invitation email asking Signers to create their account.

*Note: The verbiage on the button may change, depending on whether the order contains Buyers, Sellers, or both. Note: The Release Order button is used to notify lender(s) and other parties to the transaction that the order is ready in Pavaso.*

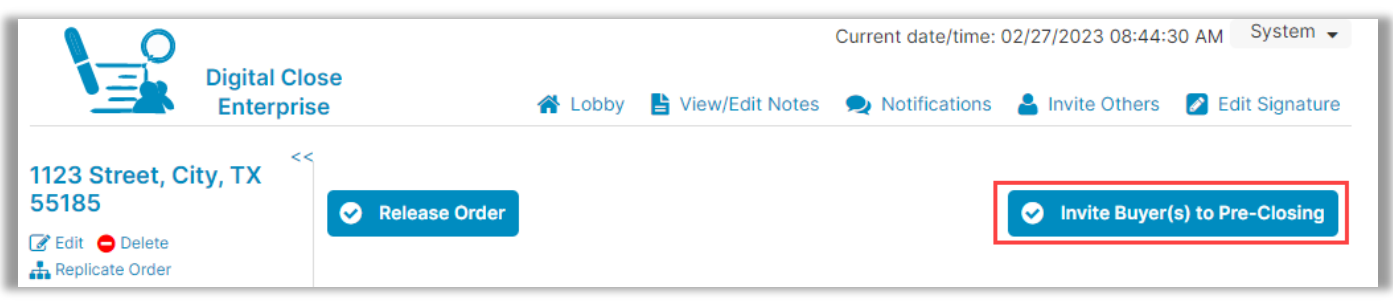

Select **Yes**.

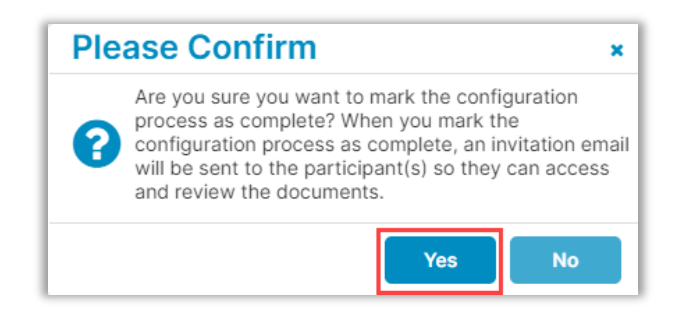

## <span id="page-9-0"></span>**Performing an MDC Signing**

#### <span id="page-9-1"></span>**Confirm Order Status**

Prior to closing on Pavaso, the Notary must confirm the order status is **Pending Closing**. The Pending Closing status is achieved once all Signers have completed their Pre-Closing Review. If the order is not in Pending Closing status, the closing cannot begin.

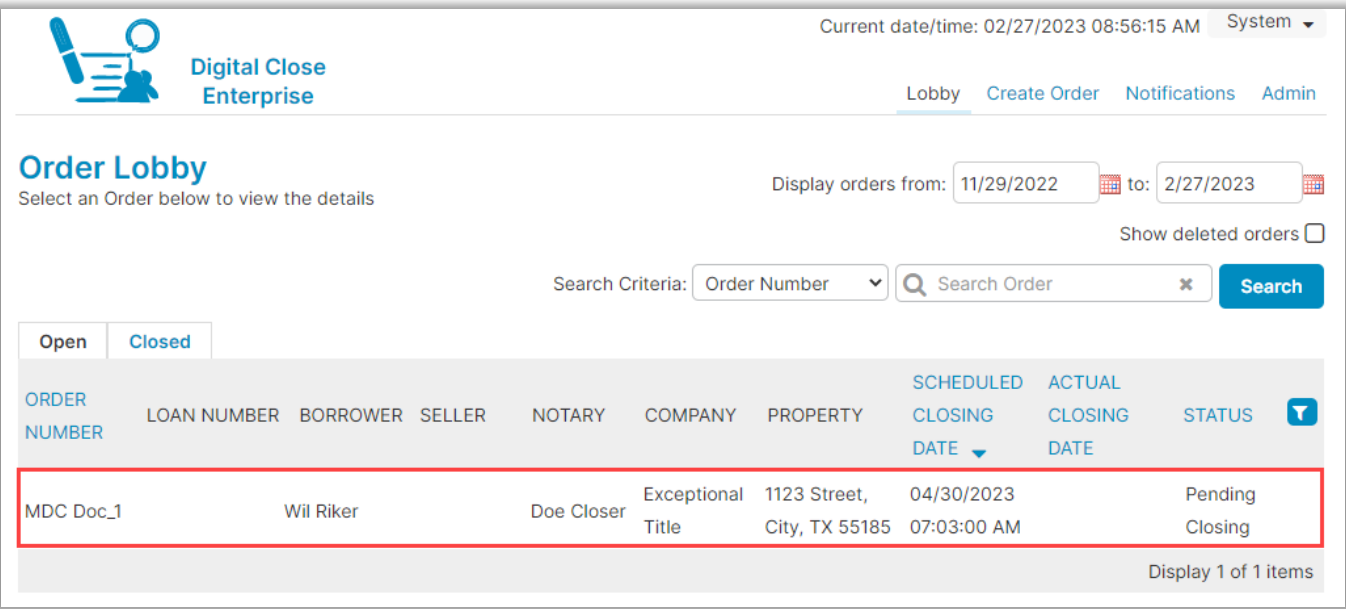

#### When all Signers are present and have compatible devices, select **Muti-Device Closing**, then **Continue**.

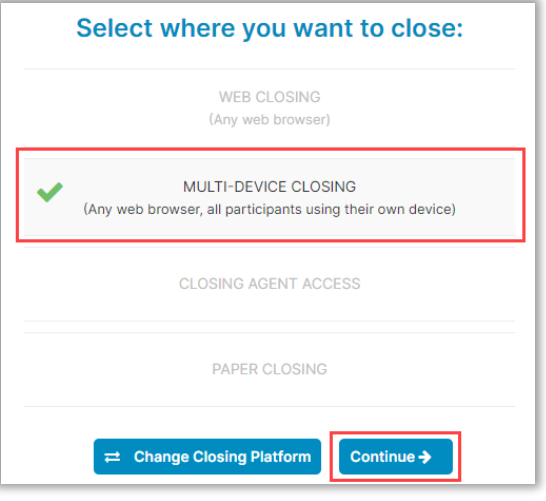

#### Click **Add**, select the Buyer(s) and then **Add**.

*Note: Select Invite to add witnesses or other Notaries.*

*Note: The Signer will need to join the signing session on their device and check-in.*

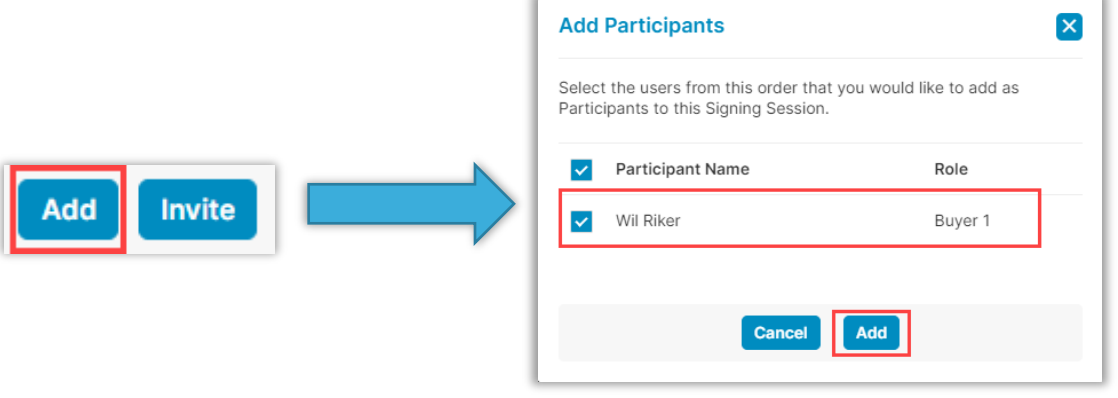

If you see Place of Notarization and Notary Residence Information fields, complete them and select **Continue**. This may or may not display, depending on your state.

*Note: Selecting Proceed without eNotary will prompt you to enter the information for a valid eNotary in Pavaso.*

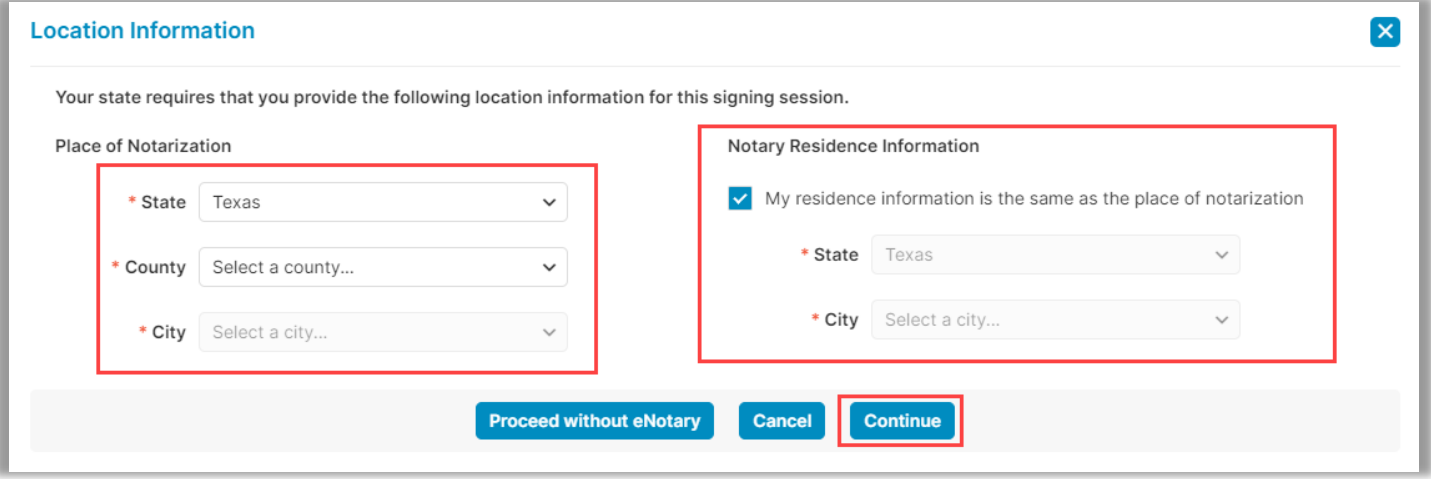

Verify, edit, or draw your signature and initials. Select **Continue**.

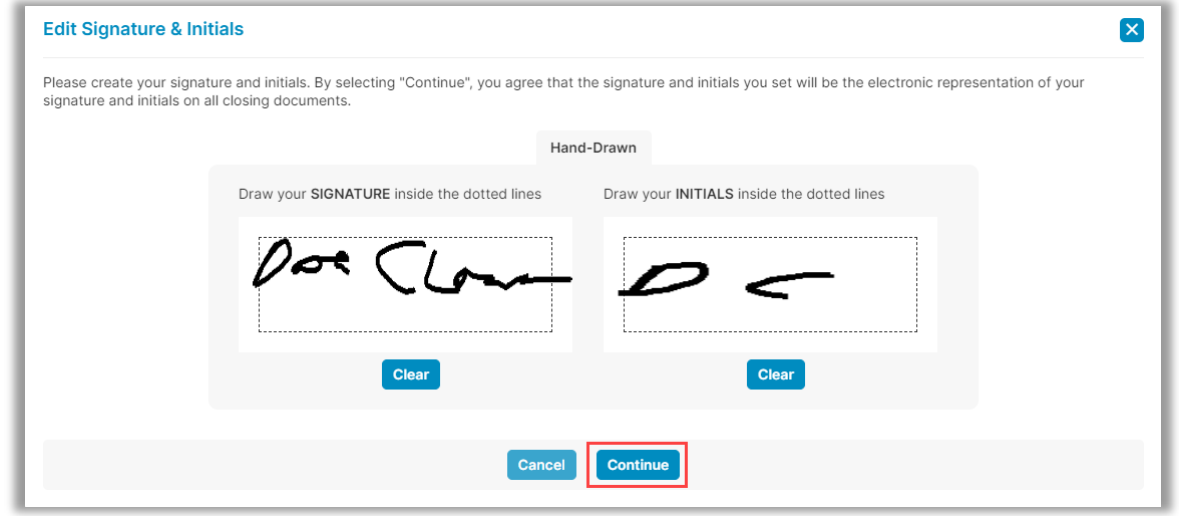

### <span id="page-12-0"></span>**ID Validation**

ID validation is available, if desired. To validate the Signer's ID, select **Validate**.

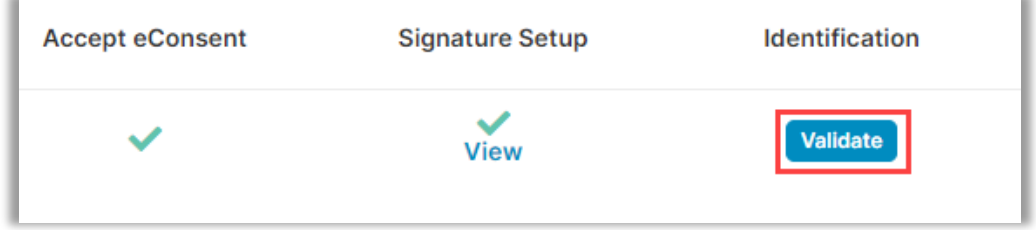

If you choose to skip this step, select **Start Signing** to enter the session.

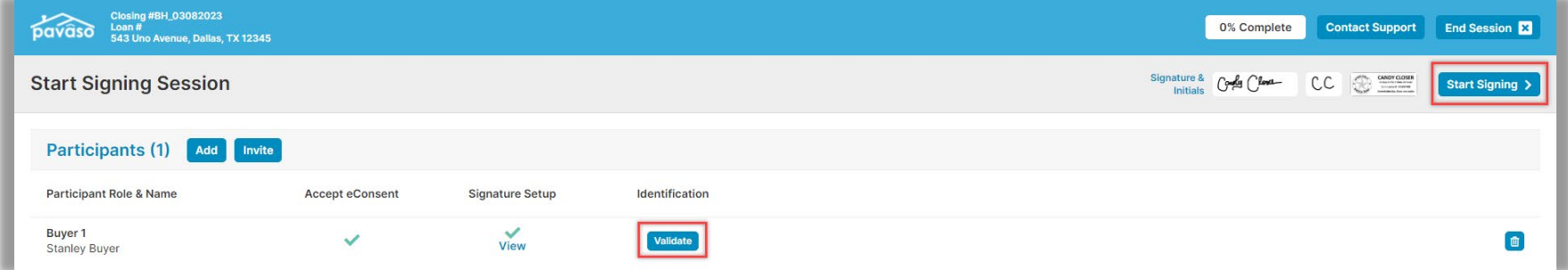

When manually verifying an ID, select the appropriate ID being presented from the drop-down menu.

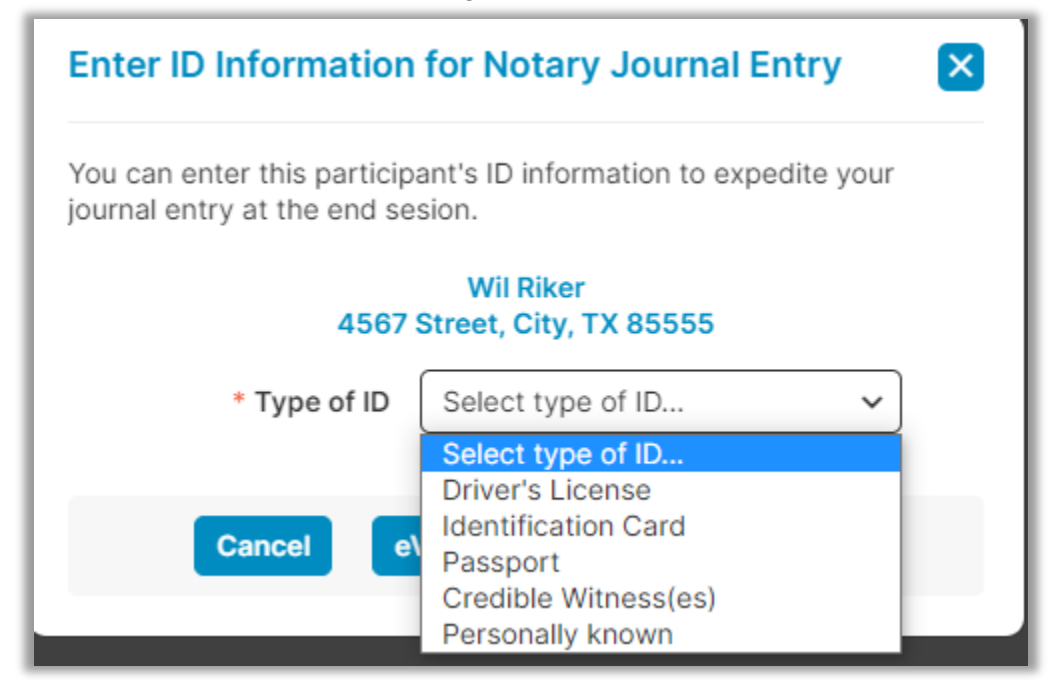

Complete the fields for the Signer's ID. The information entered on this screen will automatically be saved and recorded in the eNotary Journal created at the end of the signing. Select **Continue** to save the information.

*Note: This step does not confirm the validity of the chosen form of ID. To validate the ID, select eValidate Instead.*

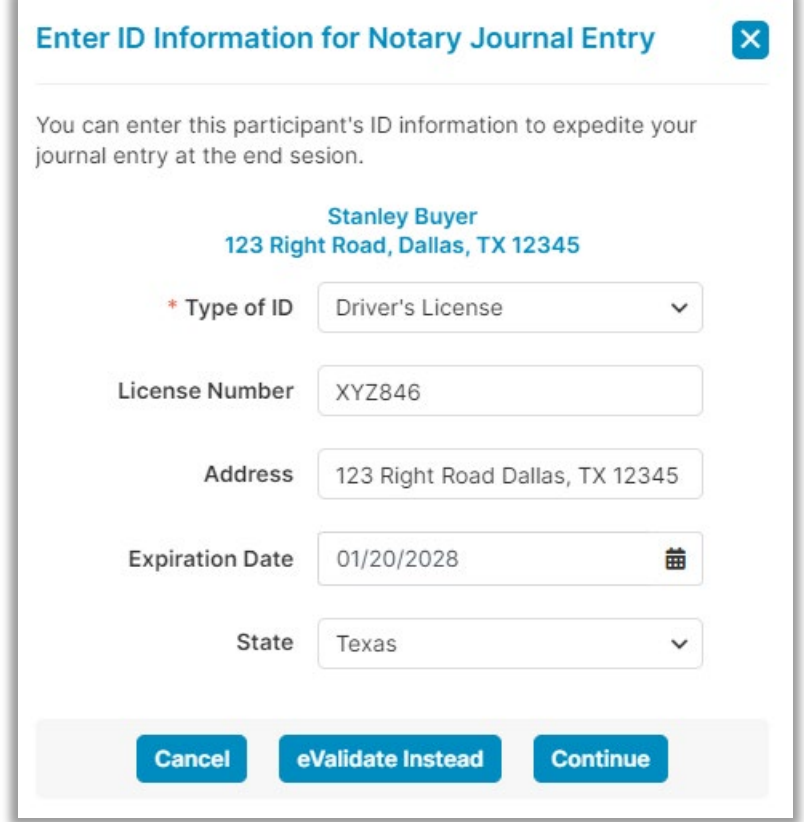

To eValidate the ID, select **eValidate Instead**. Select the type of ID, country code and enter a phone number. The Signer will receive a text message with a link to a webpage where they will validate their ID.

*Note: The phone in use must comply with our [minimum system requirements.](https://pavaso.com/system-requirements/)*

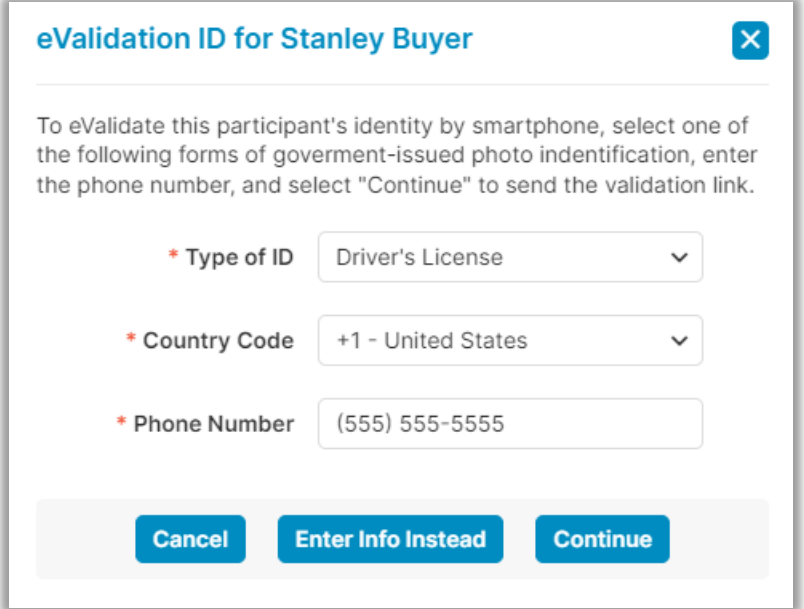

### <span id="page-16-1"></span><span id="page-16-0"></span>**Starting the Closing Session Sending Documents for Signature**

When all Participants are ready to begin, select **Start Signing**.

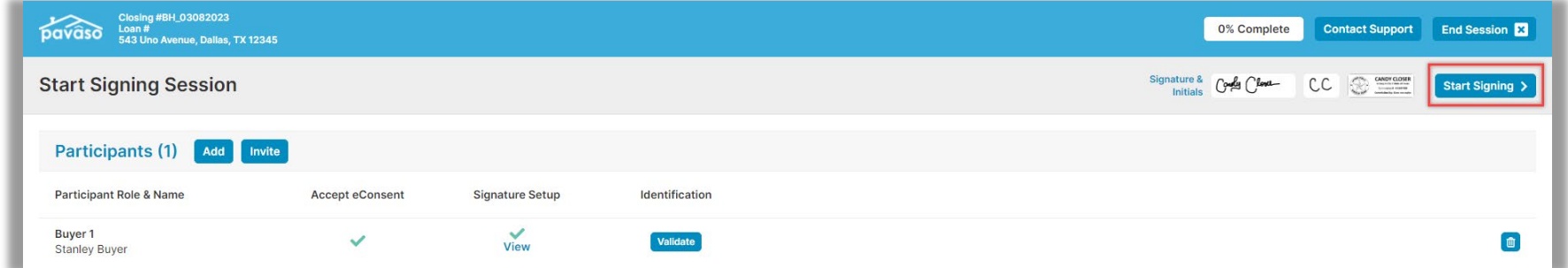

The [InstaTag](https://pavaso.com/training/wp-content/uploads/InstaTag_Toolbar.pdf) toolbar can be used to zoom, rotate, tag, print, delete, upload and send documents to the Buyer.

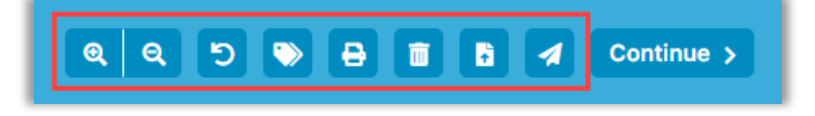

From within the signing, select **Continue** or the paper airplane icon to send the document to the Signer.

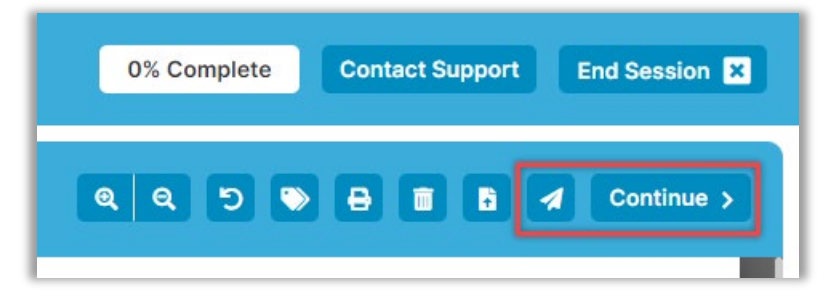

Select the appropriate Signer who needs to complete the task on the document. In this example, there is one Signer, but all Signers on the order will display here. The Signer complete the document, then select **Send** and the document will be returned to you.

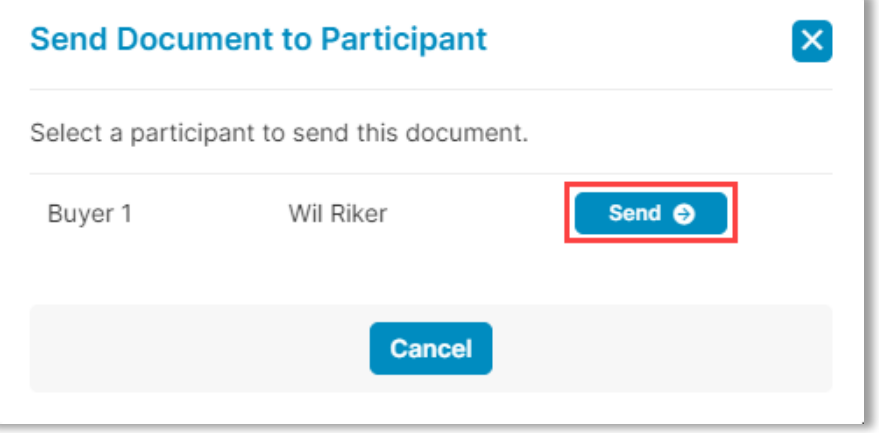

When a document is sent back, you'll complete any pending signature tags or Notary stamps.

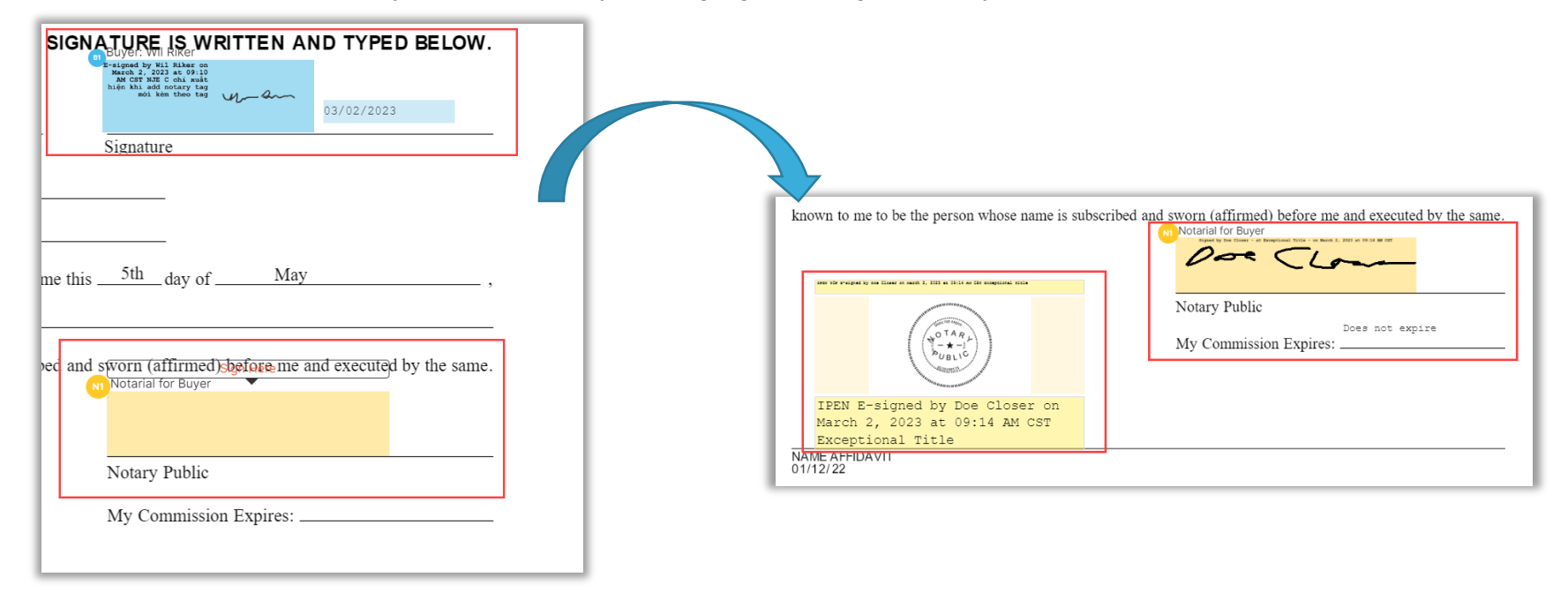

Task progress can be monitored via the task list.

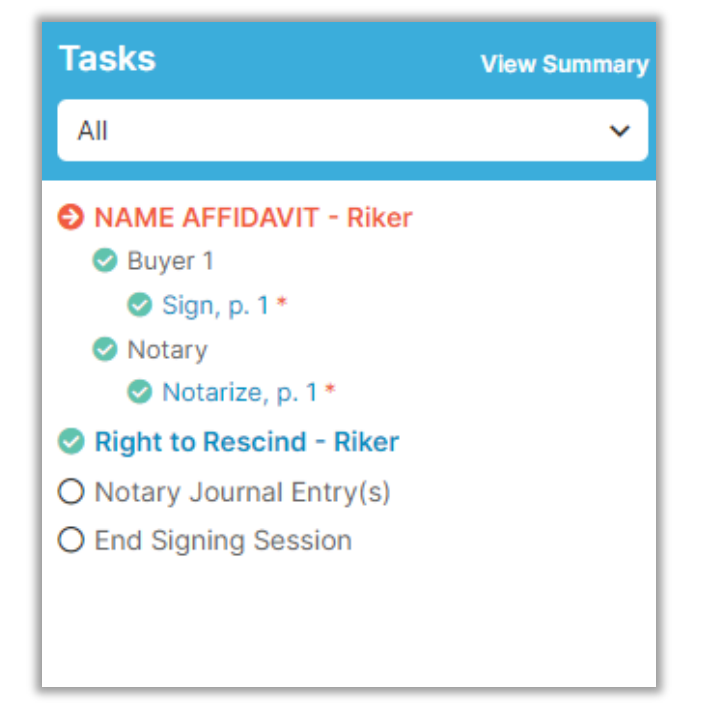

#### When all tasks on a document are complete, select **Continue**.

*Note: Continue will automatically move you to the next document(s)/tasks. Repeat this step until all tasks are complete.*

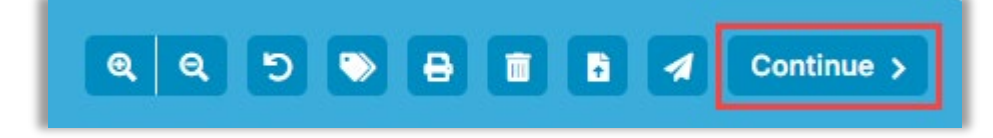

For signings where eNotarization occurs, review the eNotary Journal and complete all required fields. If ID information was entered at the beginning of the signing or the eValidation option was used, the information captured will display here. Select **Continue** once all fields are complete. Select **Opt Out of Notary Journal** to opt out.

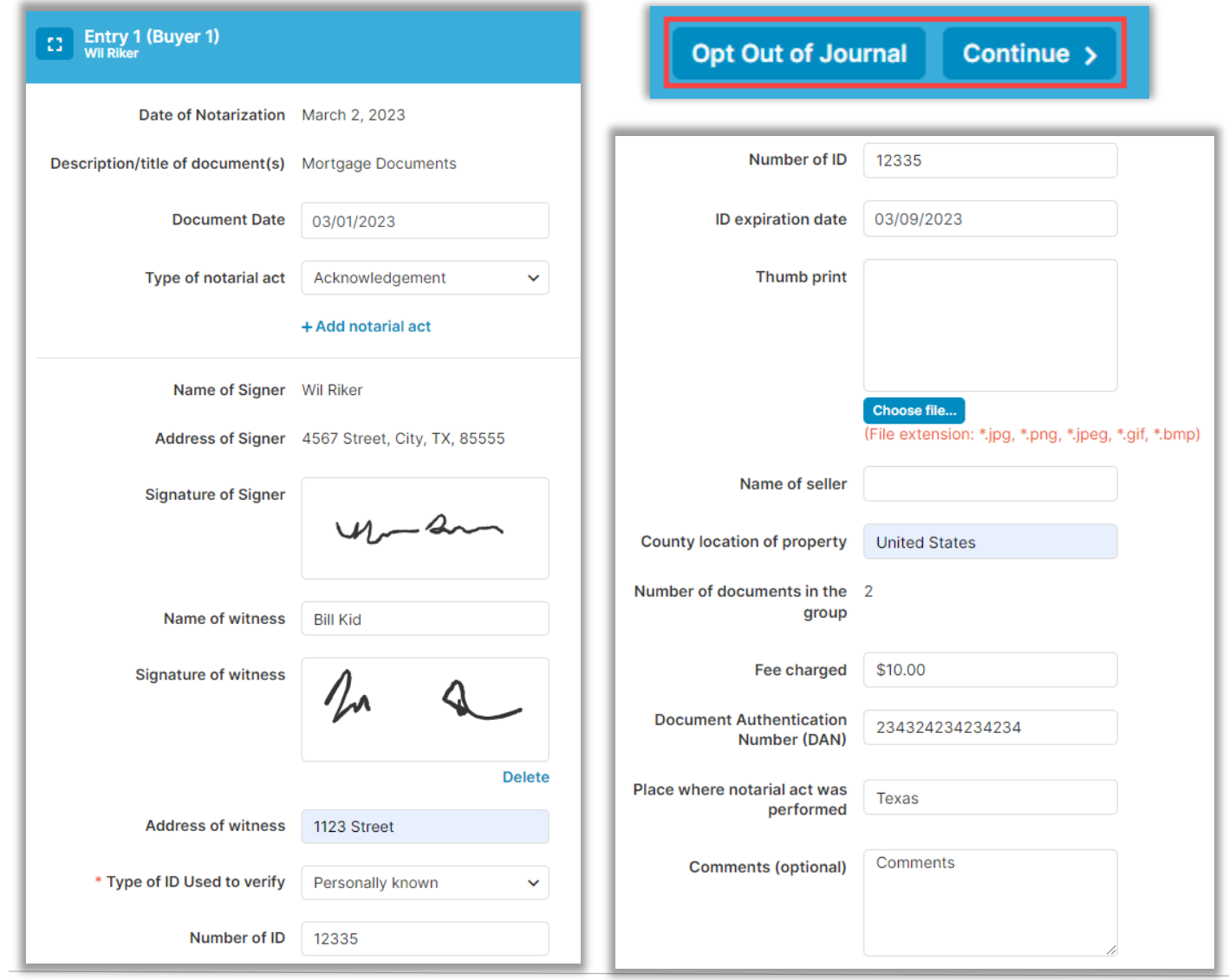

#### Select **End Session.**

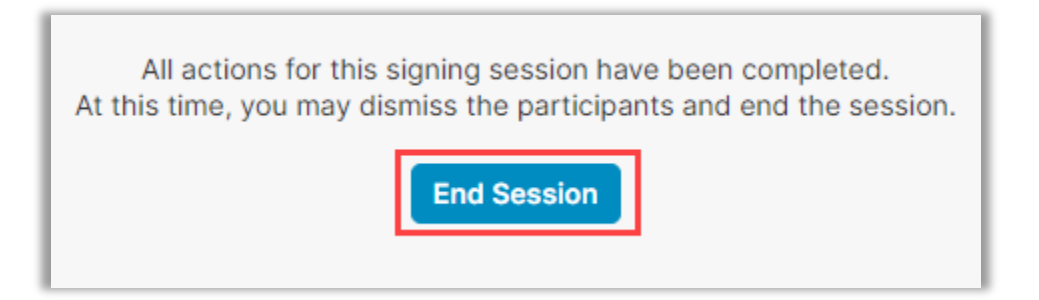

#### Select **Close this Order**.

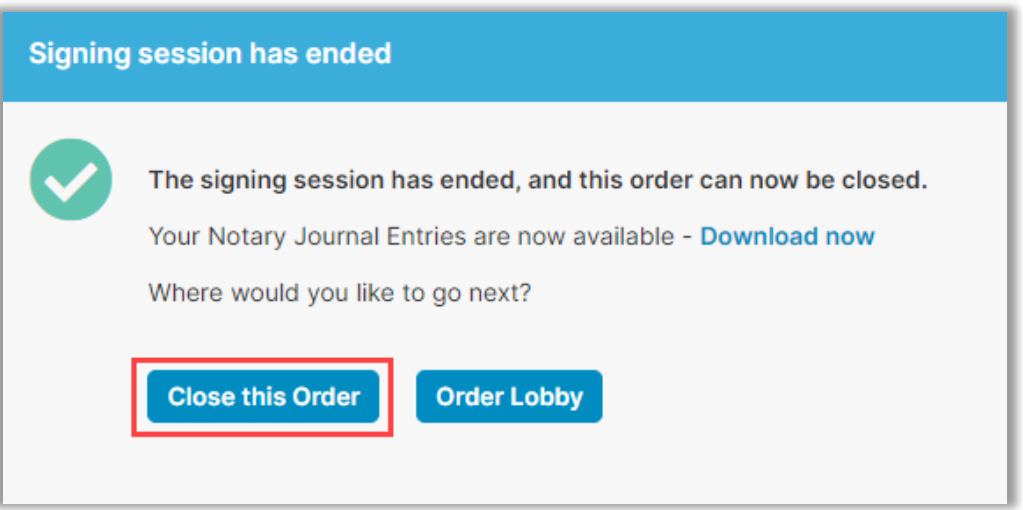

### <span id="page-22-0"></span>**Post-Closing**

The Post-Closing screen allows downloads of the Audit Report, documents and journal entries.

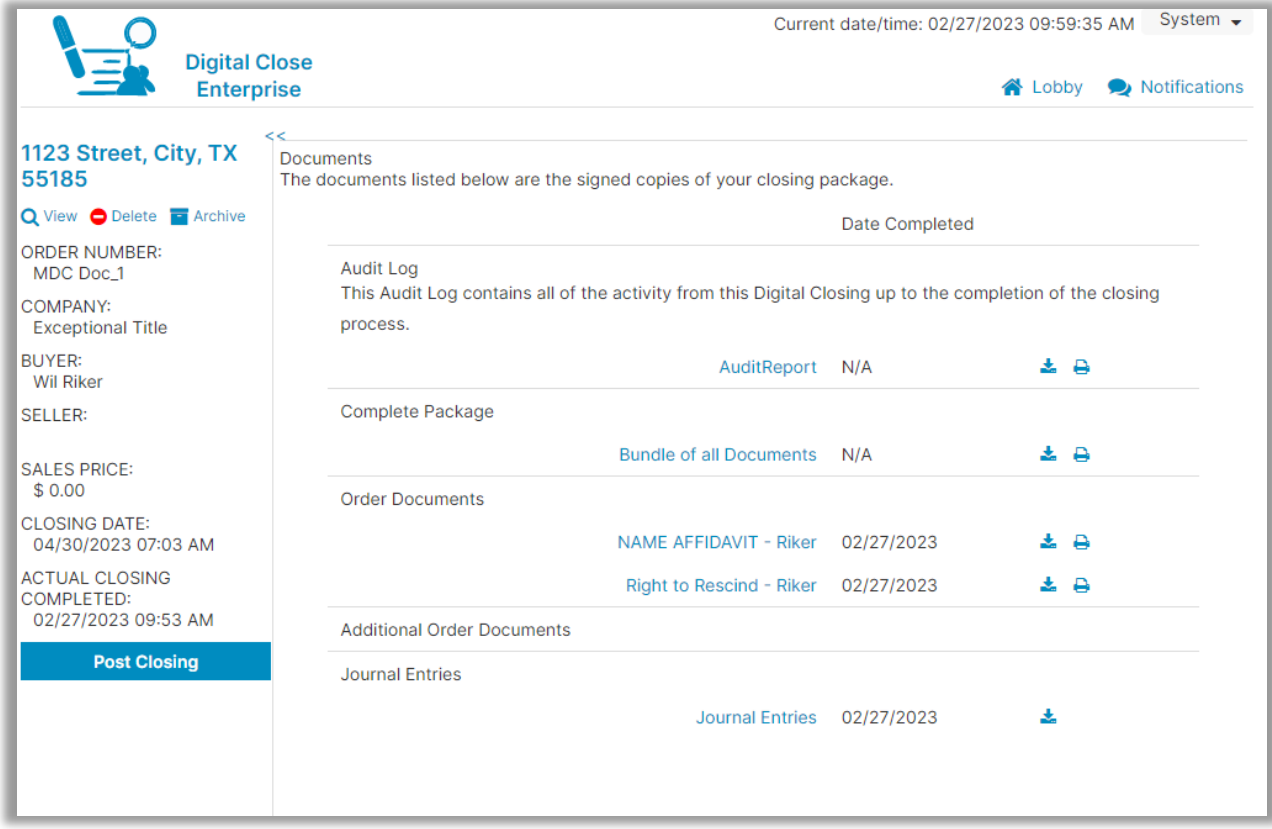

## <span id="page-22-1"></span>**Pavaso Support**

Support Hours:<https://pavaso.com/contact/> Phone/ Closing Hotline: (866) 288-7051 Email: [support@pavaso.com](mailto:support@pavaso.com) [View Our 24/7 Online Help Library](https://www.pavaso.com/training/support-center)